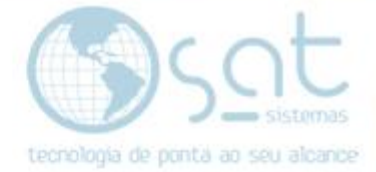

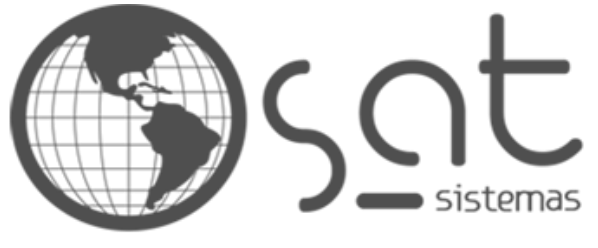

tecnologia de ponta ao seu alcance

# **DOCUMENTAÇÃO**

## MUDANDO O FUNDO

Como alterar o background da sua loja

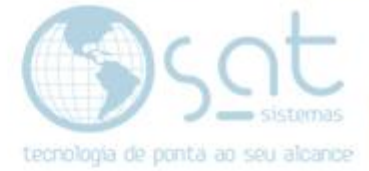

## **SUMÁRIO**

- 1. Alterando o fundo
	- I. Descrição<br>II. Mudando a
	- Mudando a cor
	- III. Imagem de fundo

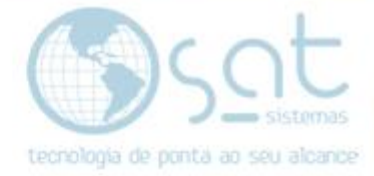

## **1.Alterando o fundo**

### **I – DESCRIÇÃO**

O **fundo** que falo aqui é **referente a cor ou imagem que fica atrás da sua loja**.

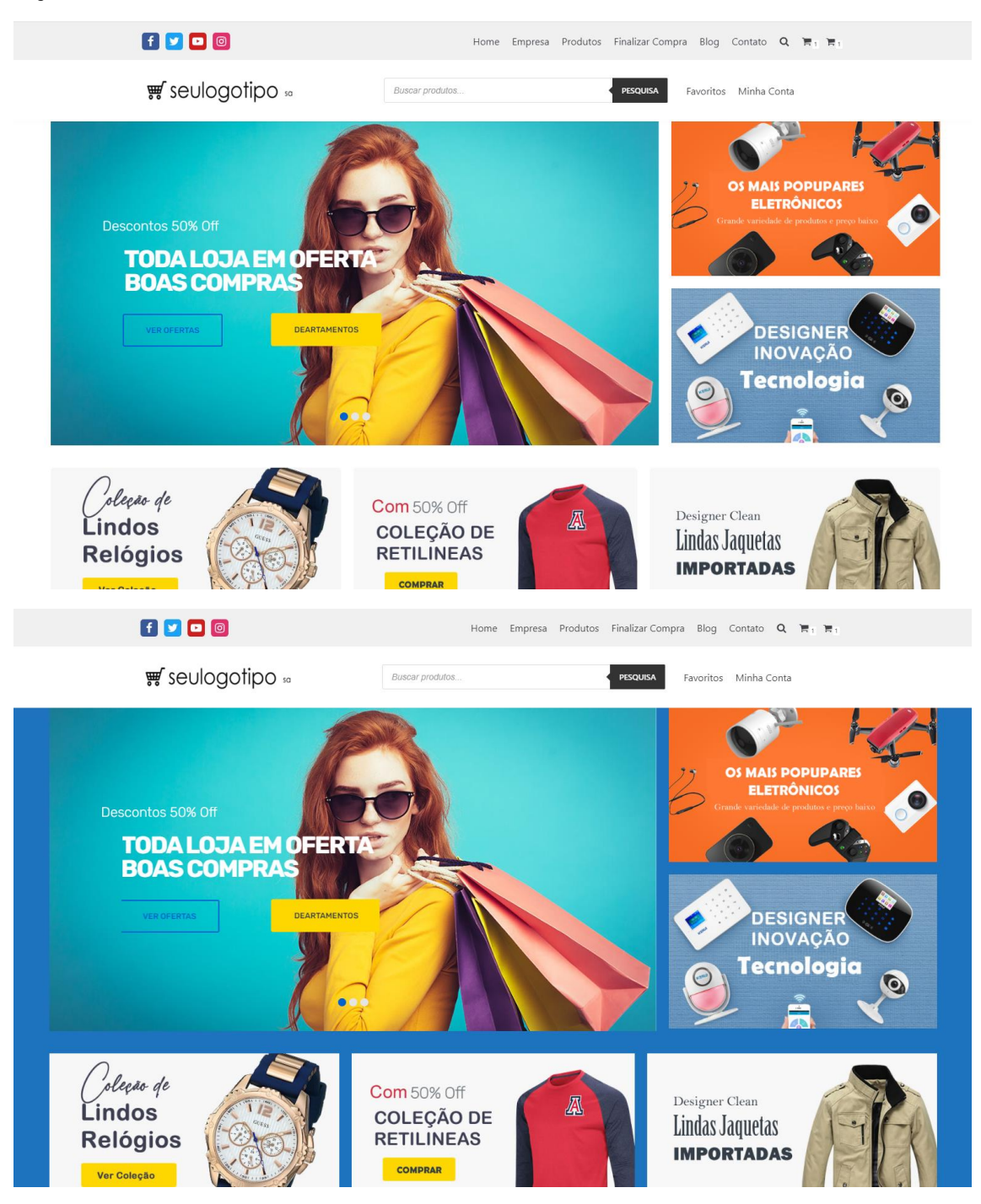

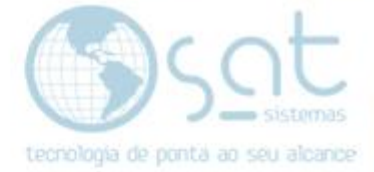

#### **II – MUDANDO A COR**

**Click em aparência > Cores e fundo**.

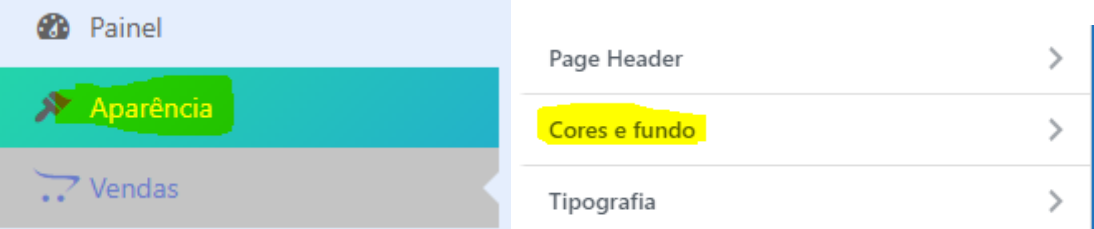

**Em cor de fundo click em selecionar cor**. Você pode escolher uma cor usando do código RGB, escolhendo nas opções rápidas ou alterando entre cor e tonalidade.

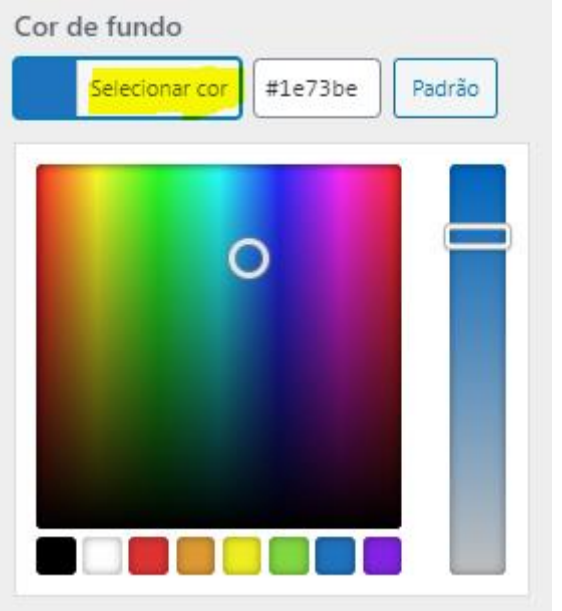

**Feito isso click em publicar**.

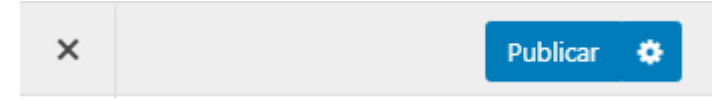

### **III – IMAGEM DE FUNDO**

**Click em aparência > Cores e fundo**.

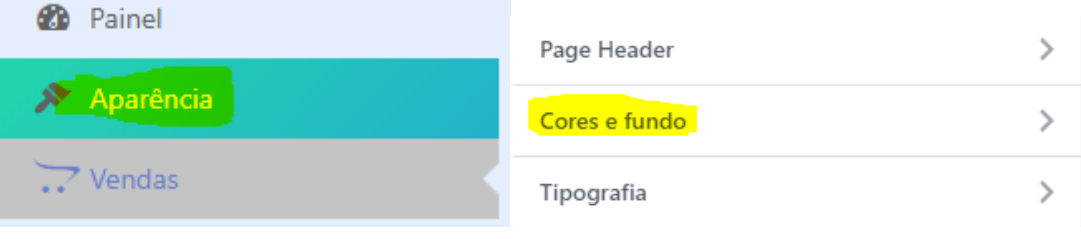

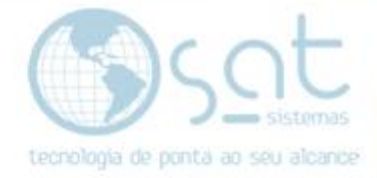

**Em imagem de fundo click em selecionar imagem**.

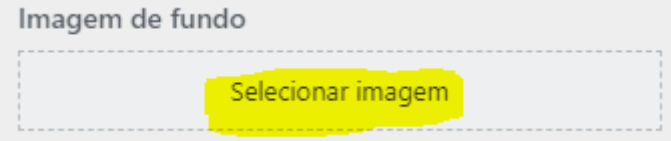

**Atenção:** A imagem de fundo deve ser numa resolução de no mínimo 1080p, ou maior, mantendo o aspect ratio. Caso contrario vai ficar partes sem imagem. E tenha em mente que uma imagem de fundo vai atrapalhar na otimização para lojas responsivas e pode ocorrer mesclagem com outros elementos.

Click em **enviar arquivos > Selecionar arquivos** e **escolha a imagem** de fundo no seu computador. Aperte **escolher imagem > Publicar** para finalizar.

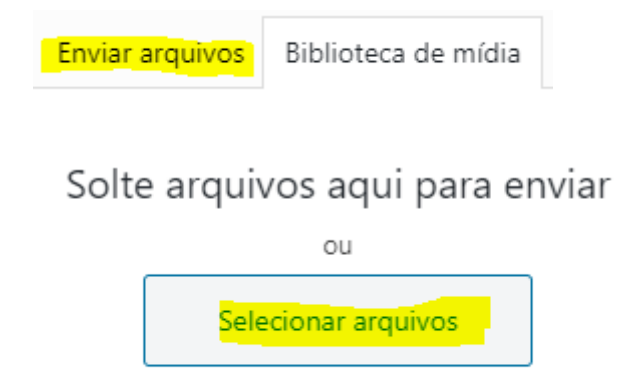

Tamanho máximo de upload de arquivo: 1 MB.

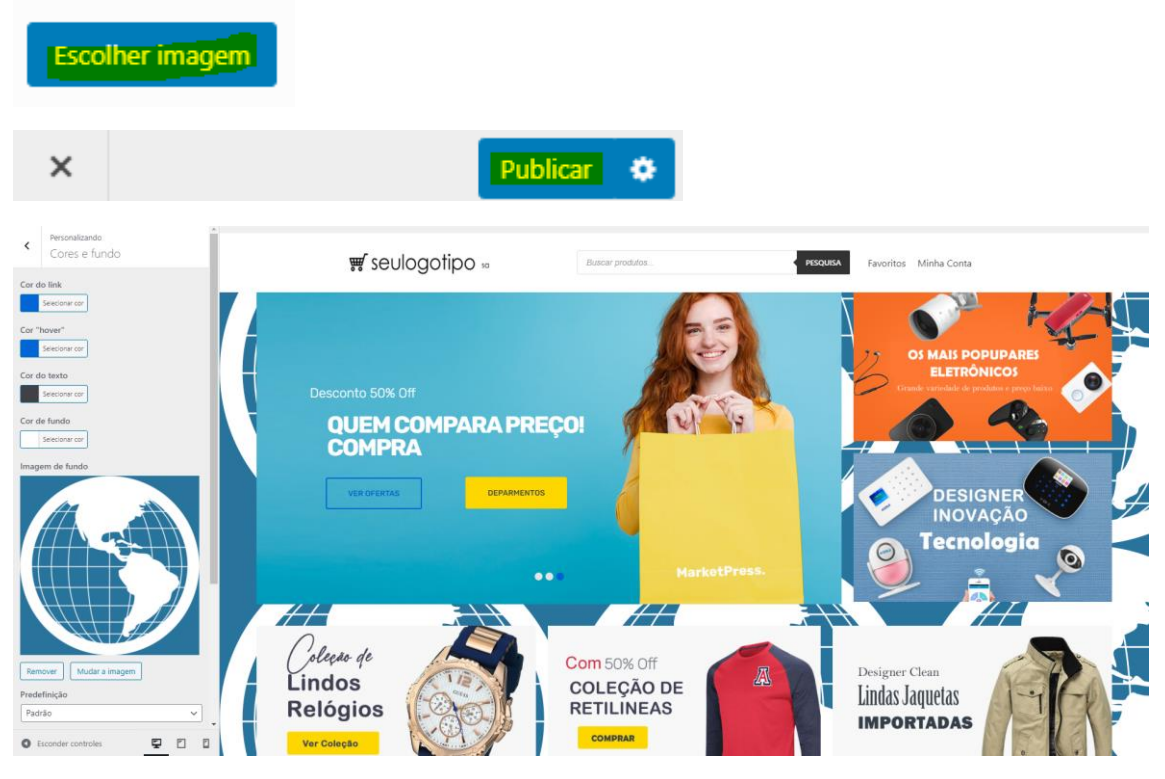

Mudando o fundo (24-08-2020)

Página 5